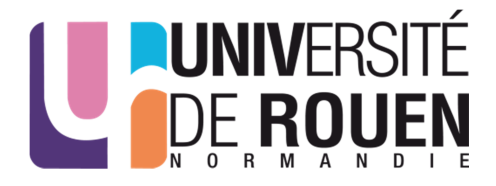

### **Concours ITRF BAP E – Technicien d'exploitation, de maintenance et de traitement des données**

**Mercredi 15 juin 2016** 

**Epreuve Professionnelle - Durée 1h15, coefficient 4**

**IGNES** 

Il vous est rappelé que votre identité ne doit figurer que sur la première page de la copie. Toute mention d'identité sur toute autre partie de la copie que vous remettrez en fin d'épreuve entrainera l'annulation de votre épreuve.

- Le sujet que vous devez traiter comporte, cette page y comprise, 6 pages numérotées de 1/6 à 1/6. Assurez-vous que cet exemplaire est complet. S'il est incomplet, demandez un autre exemplaire au surveillant de salle.
- Les candidats répondront directement sur la copie double. Les 2 documents (sujet, copie double) sont à rendre en fin d'épreuve.
- L'usage de tous documents autres que ceux fournis, quelle qu'en soit la forme, est strictement interdit.
- Les téléphones portables doivent être éteints (pas uniquement en mode silencieux ou vibreur).

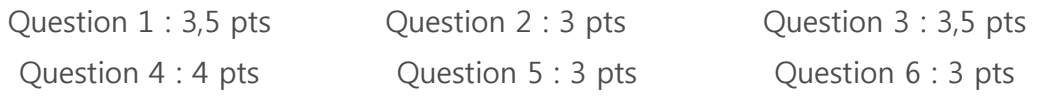

Vous êtes affecté(e) dans un établissement et vous êtes confronté(e) à différentes sollicitations :

1. Votre structure possède un certain nombre de périphériques nomades et vous devez présenter un projet pour sécuriser cette flotte.

a. Indiquez les moyens techniques à mettre en œuvre pour mener à bien cette tâche.

b. Expliquez quelles sont les précautions à prendre et nommez quelques outils que vous pouvez utiliser.

2. Vous devez mettre en place un centre d'assistance aux utilisateurs.

a. Décrivez les principaux outils de Helpdesk que vous connaissez

b. Exposez l'organisation que vous pensez mettre en place et les moyens techniques à y attribuer

c. Enoncez quels seront, selon vous, les principaux obstacles à surmonter dans ce projet

3. Un utilisateur vous sollicite par téléphone car il n'accède pas au site WEB de l'UGAP depuis son navigateur. Détaillez les différentes étapes du processus que vous allez mettre en œuvre pour explorer toutes les sources pouvant amener au dysfonctionnement constaté.

4. Le renouvellement des 30 postes d'une salle pédagogique est programmé. Les machines ont été livrées. On vous a confié leur mise en place. Expliquez les différentes étapes que vous menez pour rendre cette salle à nouveau fonctionnelle.

5. Vous avez la responsabilité de gérer un Active Directory local. Quelles sont les méthodes de provisioning que vous connaissez pour tenir à jour les comptes Active Directory ? Justifiez votre réponse.

6. Vous réceptionnez un téléphone portable et vous devez rédiger une traduction française du point 5 et du dernier paragraphe (situé après le point 9 de l'extrait du manuel ci-dessous).

=================== Début de l'extrait ================

## **Manual setup**

If the steps above don't work, try setting your account up manually.

# **Set up email accounts manually**

1. Tap **Settings** > **Accounts** > **Add account** > **Email**.

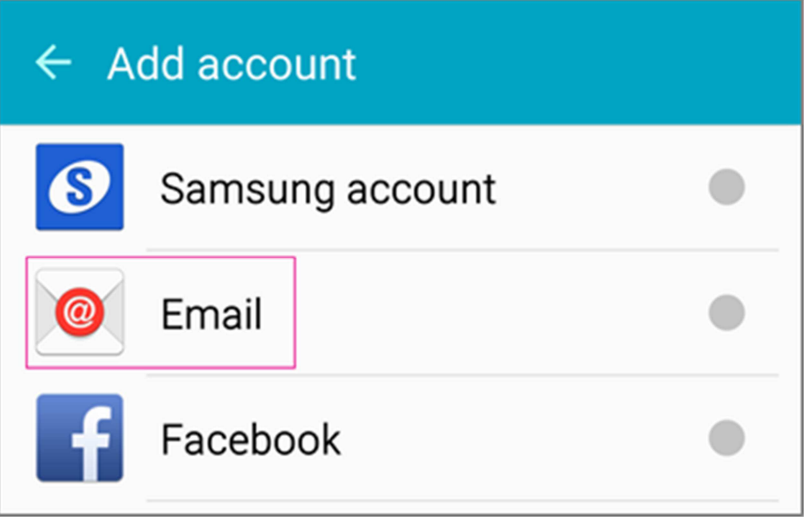

- 2. Type your full email address, for example tony@contoso.com, type your password, and then tap **Next**.
- 3. Select **Manual**.
- 4. Review the settings on the **Exchange server settings** page and update if necessary.
- 5.

### o **Email**

Make sure your full email address is in this box, for example, tony@contoso.com.

#### o **Domain\Username**

Type your full email address in this box, for example, tony@contoso.com. If **Domain** and **Username** are separate text boxes in your version of Android, leave the **Domain** box empty, and type your full email address in the **Username** box.

o **Password**

Use the password that you use to access your account.

o **Exchange** Server

The server name for Office 365 for business is **outlook.office365.com**.

If you're setting up an Exchange-based account and you don't know the name of your Exchange Server, contact your administrator. If your organization uses Outlook Web App or Outlook on the web you can try checking your server settings following the steps in POP or IMAP settings for Exchange-based email.

o Make sure the **Use secure connections (SSL)** box is checked.

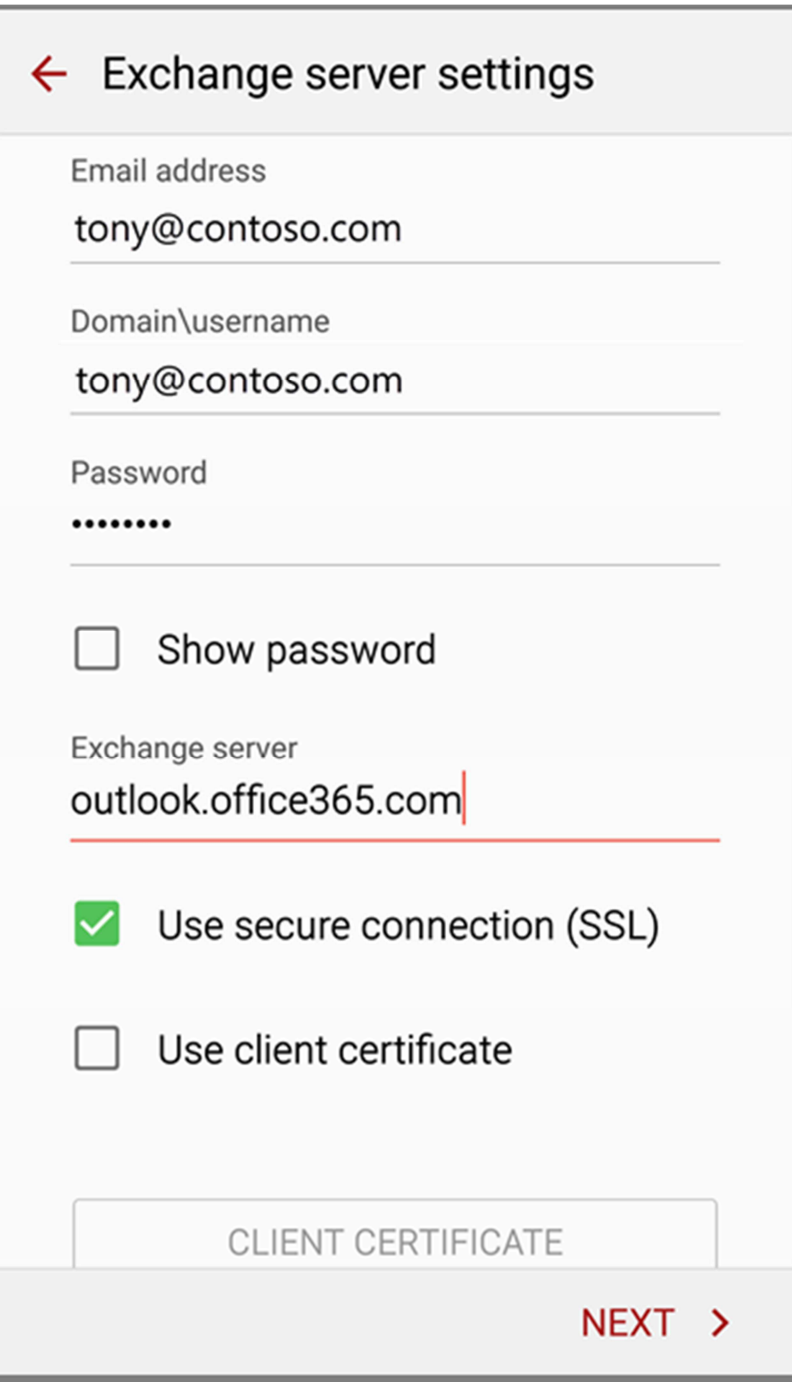

- 6. Tap **Done**.
- 7. Depending how the Office 365 administrator in your organization set up your account, you might receive a message about additional security features. Select **OK** or **Activate** to continue.

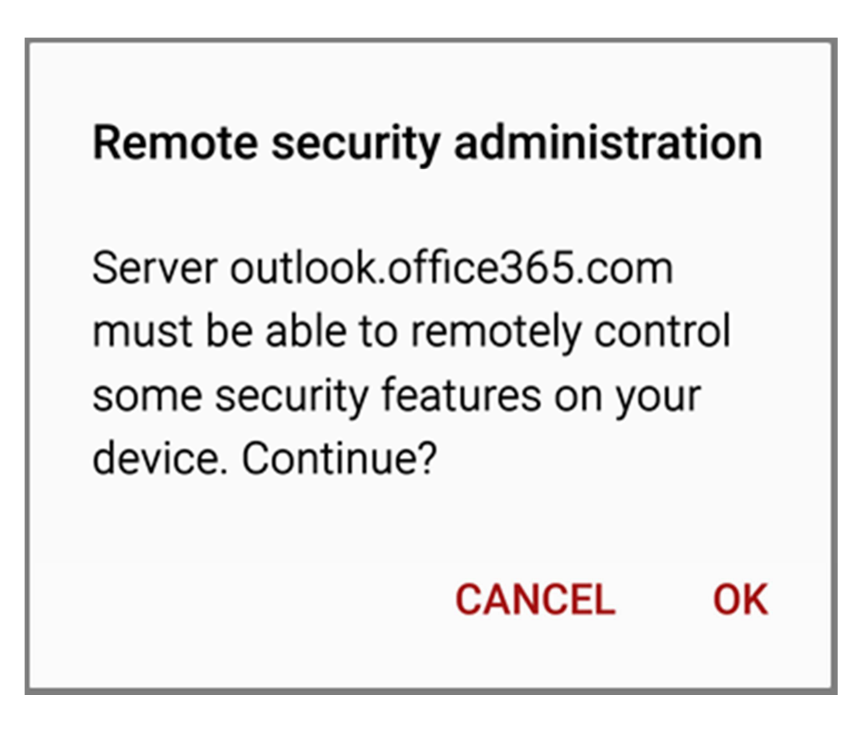

- 8. Accept the defaults or make changes for how you want your account to sync on your device. When you're finished, swipe to the bottom and tap **Next**.
- 9. On the **Set up email** page you can change the name of your account. When you're finished tap **Done**.

If you synced your calendar and contacts in step 7 you can go to those apps on your phone to view any items that might be there. If you synced tasks as well, you should see them in the calendar app on your device. It might take a few minutes for everything to sync.